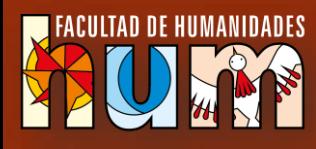

# **GRUPOS DE ZOOM**

m

Área de educación a distancia

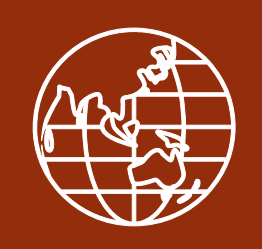

### **Acceder a la sala**

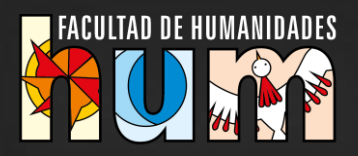

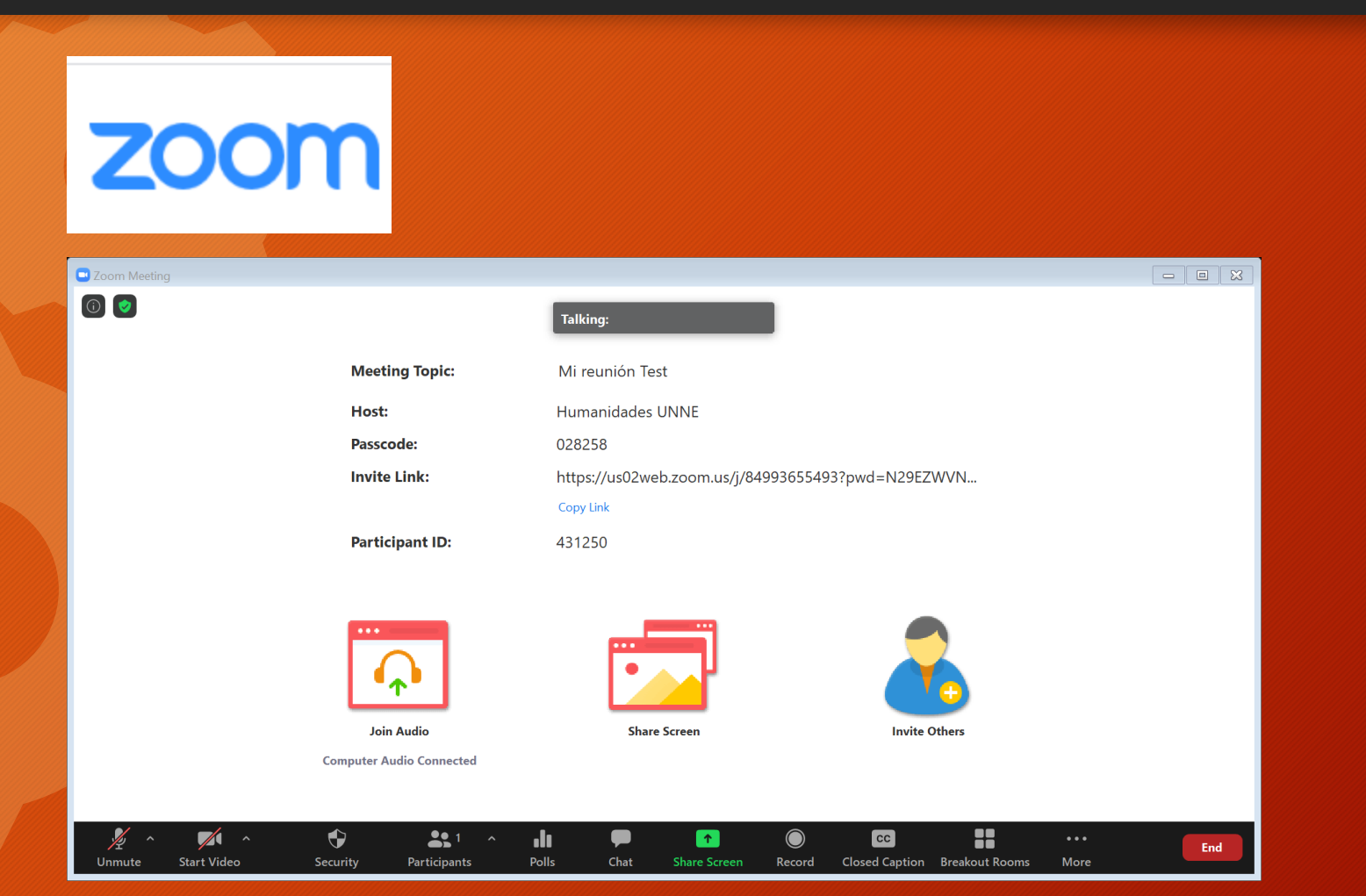

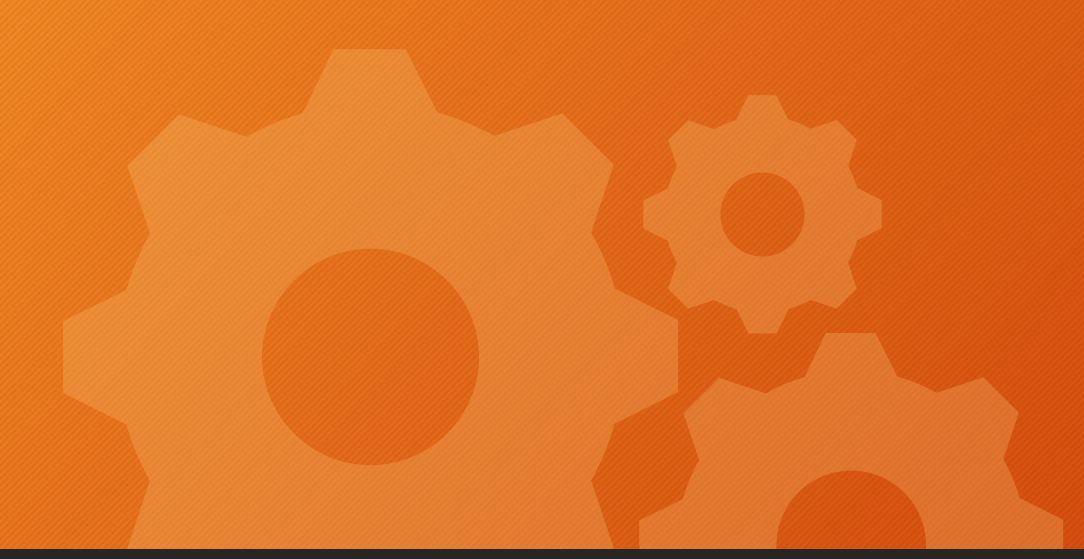

### **CREAR GRUPOS**

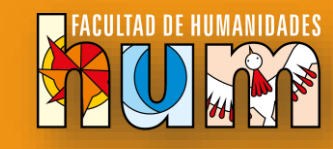

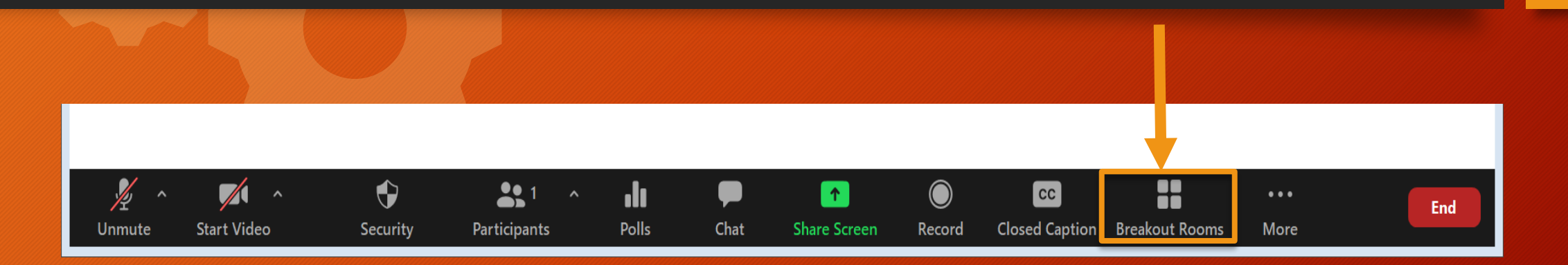

#### **Dentro de la sala**

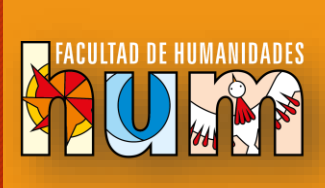

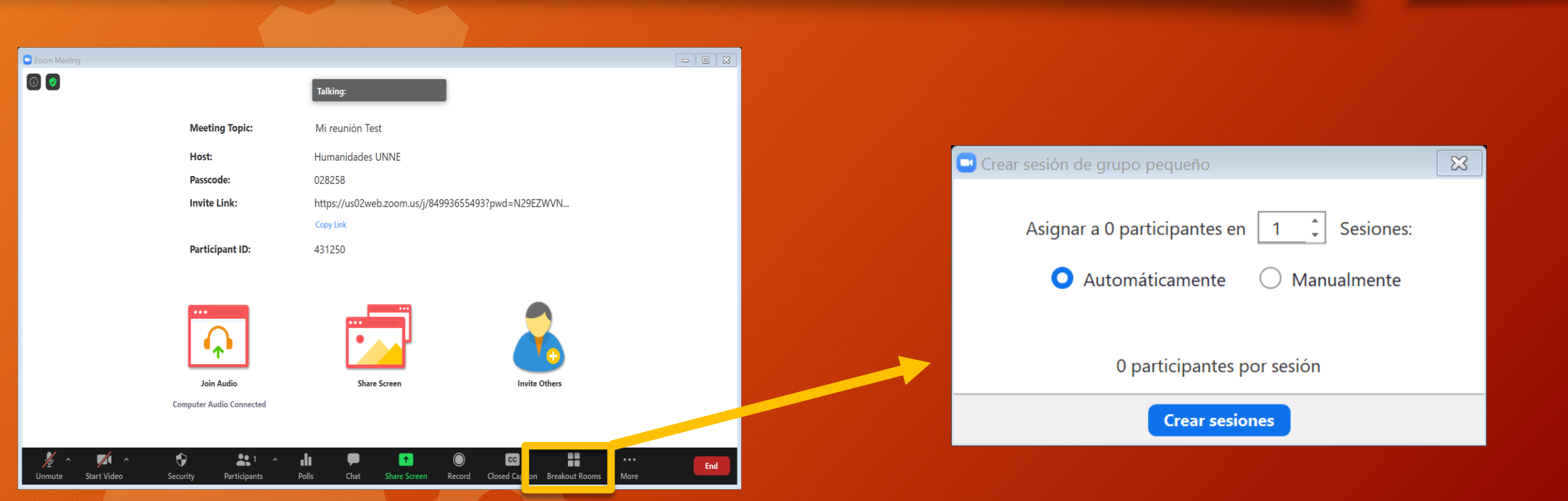

Las salas para grupos pequeños le permiten dividir su reunión de Zoom en hasta 50 sesiones separadas. El anfitrión de la reunión puede elegir dividir a los participantes de la reunión en sesiones independientes automática o manualmente, y puede alternar entre sesiones en cualquier momento.

#### **Dentro de la sala**

Seleccione la cantidad de salas que le gustaría crear y cómo le gustaría asignar a sus participantes a esas salas; se pueden hacer:

- **Automáticamente**: Zoom dividirá a los participantes de manera uniforme en cada una de las salas.
- Manualmente: elija qué participantes desea en cada sala. Deberá hacer clic en Asignar en cada habitación cuando se cree y agregar personas usando las casillas de verificación.
- Presionar el botón crear salas

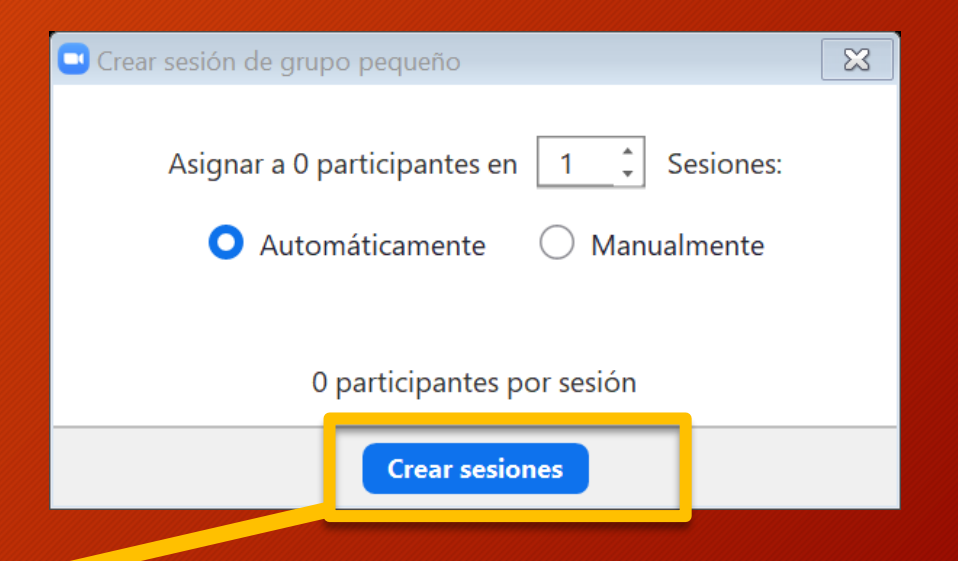

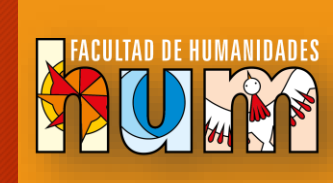

#### **Gestión**

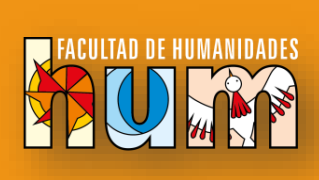

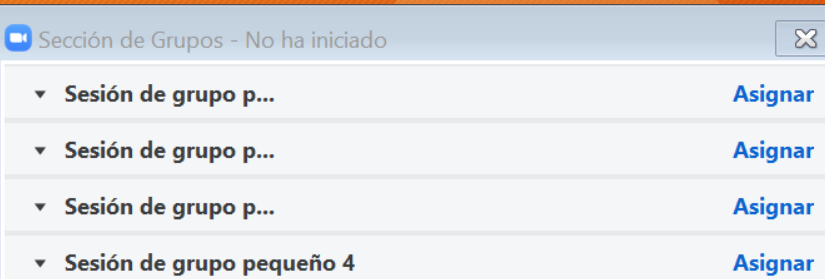

Las salas serán creadas pero los participantes no se unirán a ellas hasta que esté listo.

En Opciones, puede elegir trasladar automáticamente a todos a las salas de reuniones e incluso establecer un límite de tiempo para las reuniones de reuniones.

Al hacer clic en Abrir todas las salas, se les pedirá a todos los usuarios que se unan a sus Grupos de trabajo a menos que los haya hecho obligatorios.

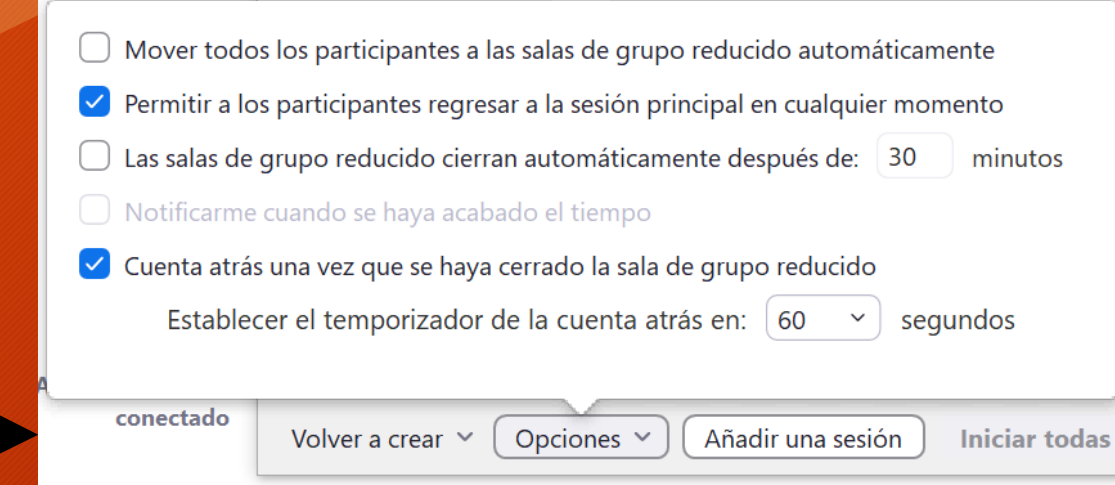

#### **Gestión**

Volver a crear  $\sim$ 

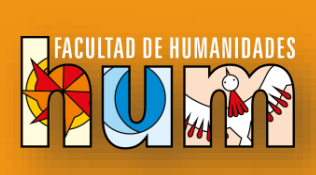

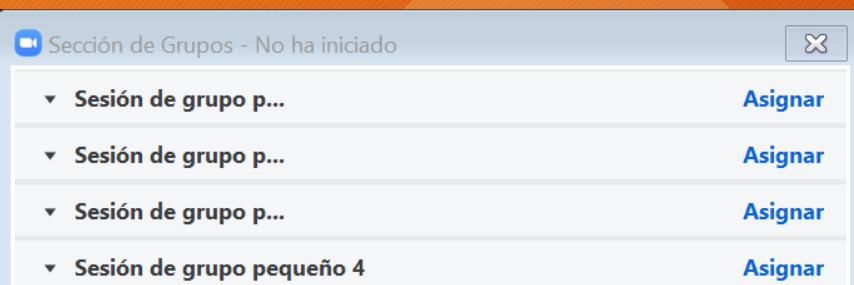

Las salas serán creadas pero los participantes no se unirán a ellas hasta que esté listo. En volver a crear, puede crear nuevamente las salas (gupos).

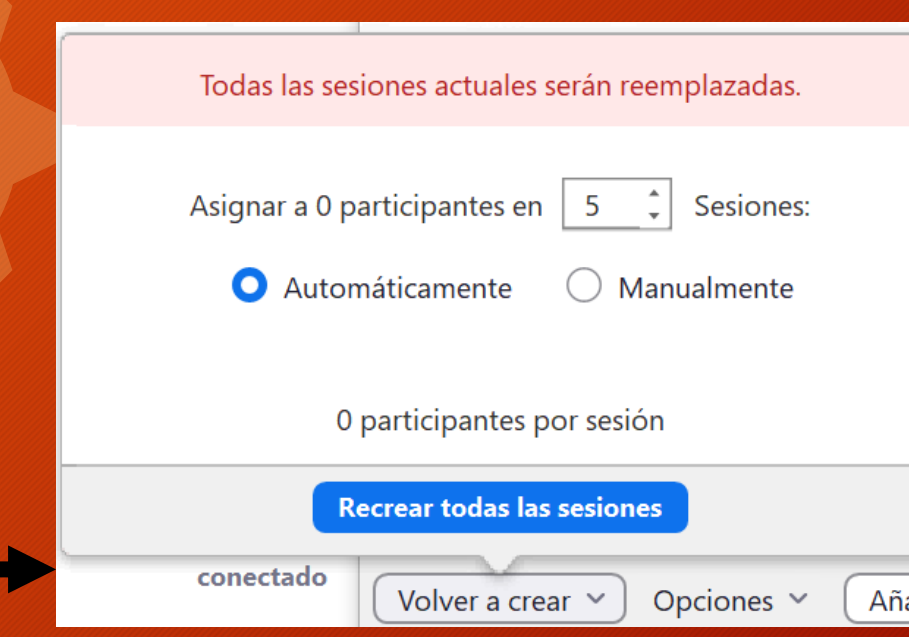

#### **Gestión**

Volver a crear  $\vee$ 

Opciones  $\vee$ 

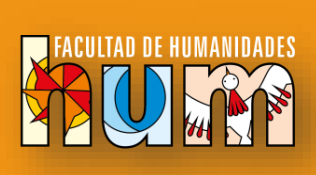

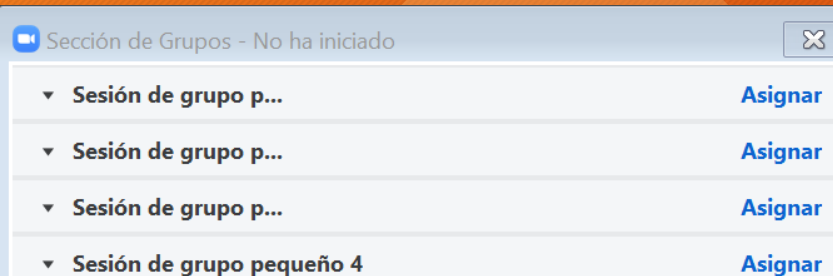

Añadir una sesión

**Iniciar todas** 

Las salas serán creadas pero los participantes no se unirán a ellas hasta que esté listo. En Añadir una sesión agrega un grupo mas a la lista

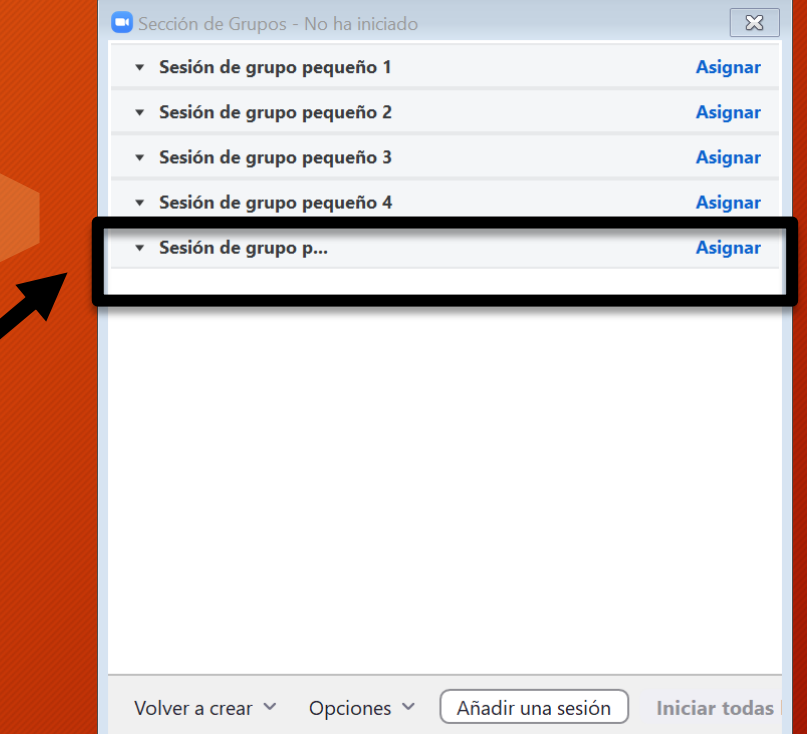

### **Renombrar sesión de grupos**

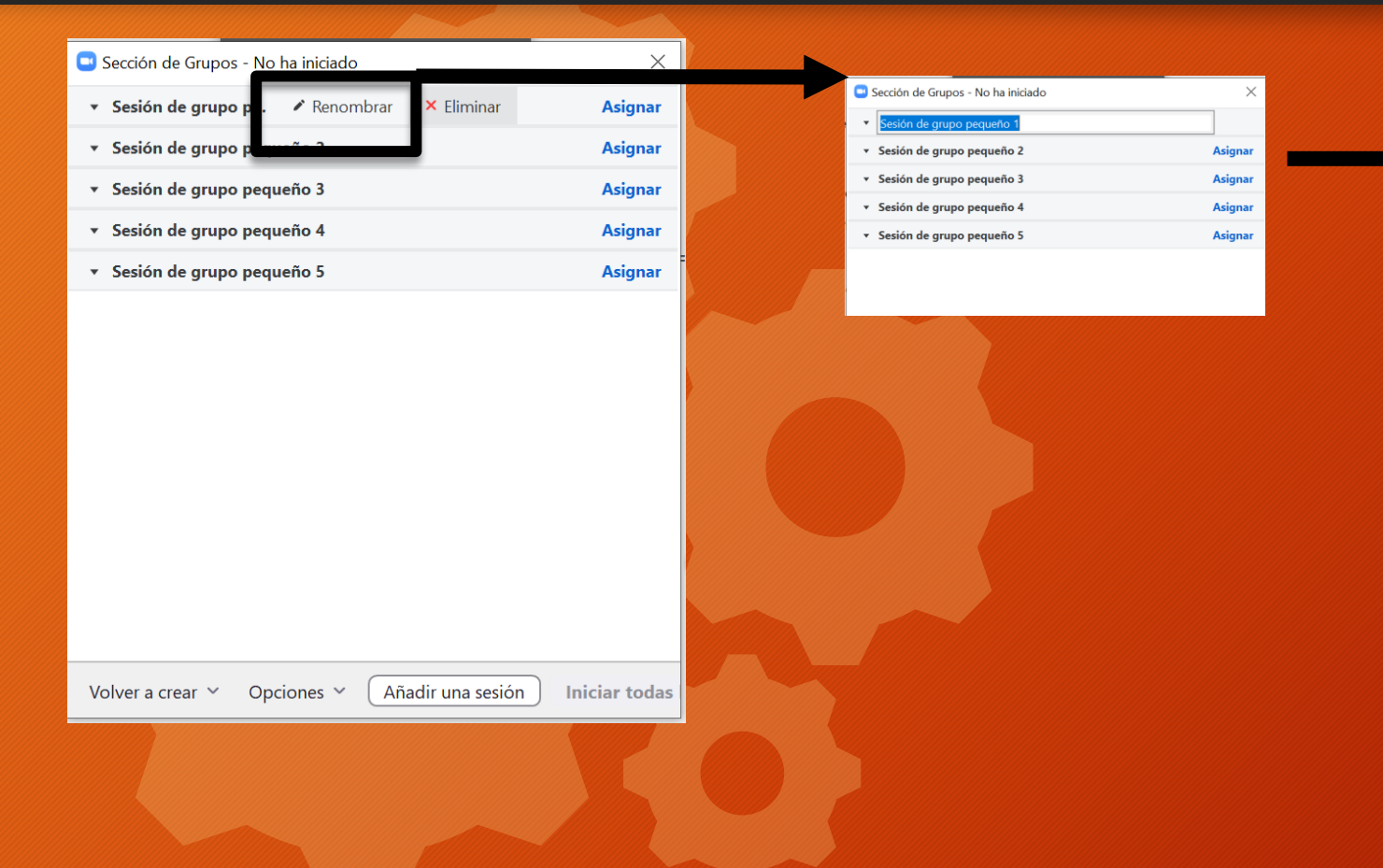

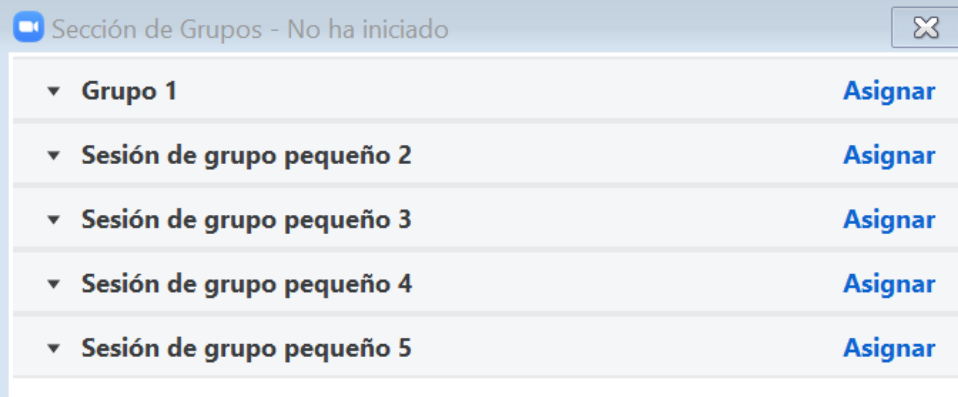

#### **Eliminar sesión de grupos**

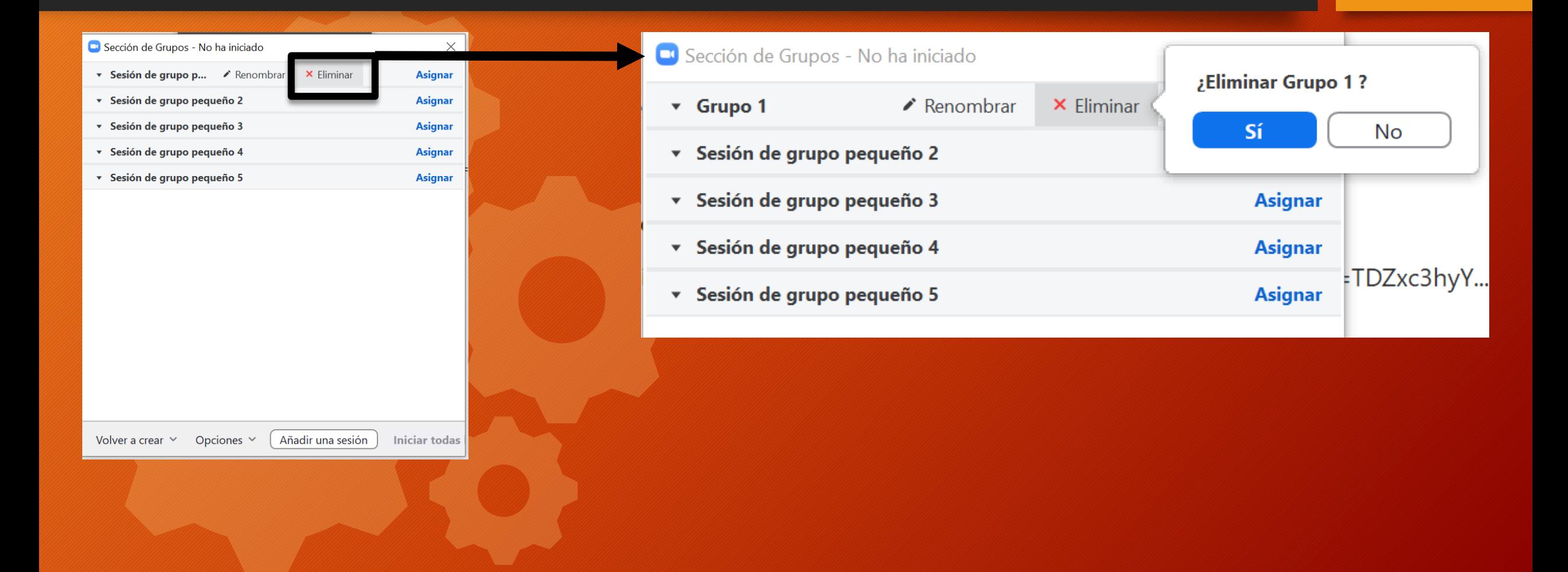

### **Asignar participantes a la sesión (grupos)**

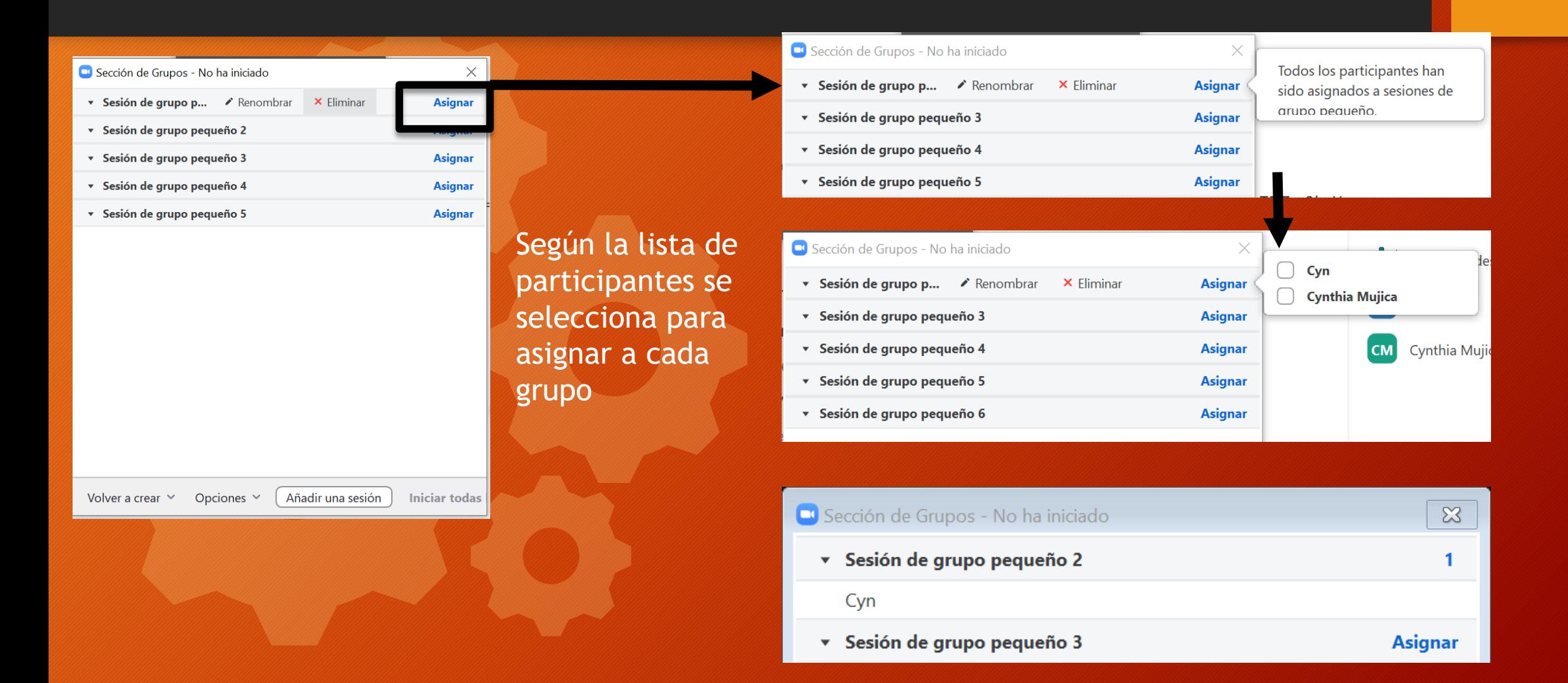

#### **Asignar participantes a sesión de grupo**

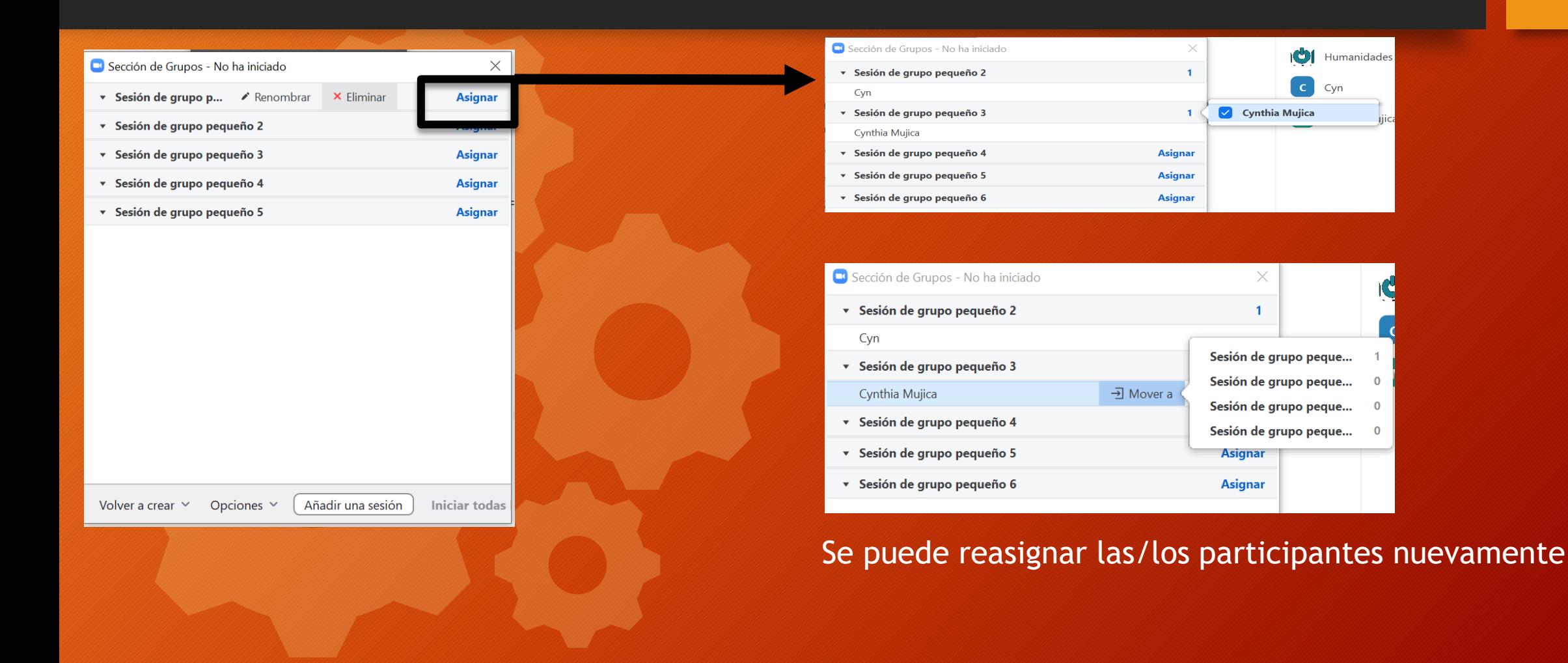

### **Iniciar todas**

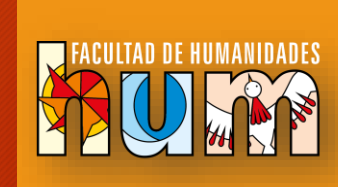

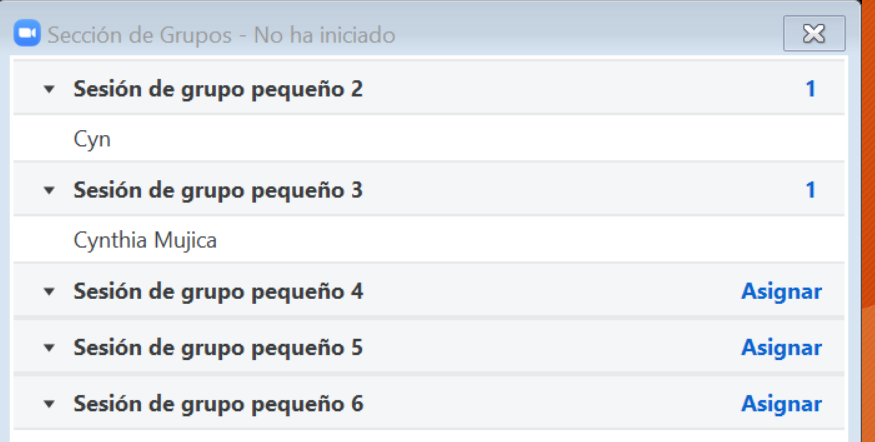

Añadir una sesión **Iniciar todas** Volver a crear  $\vee$ Opciones  $\vee$ 

Una vez que se haya asignado un participante (de forma automática o manual), el número de participantes se mostrará en lugar del botón **Assign** (Asignar).

Iniciar las sesiones. Todos las/los participantes se moverán a sus respectivas salas después de confirmar la solicitud de unirse a una sala para grupos pequeños. El anfitrión quedará en la reunión principal hasta que se una manualmente a una de las salas. Los/las participantes (y el anfitrión cuando se une manualmente a una sala) verán el siguiente mensaje cuando se unan a la sala para grupos pequeños.

Joining Breakout Rooms...

**Breakout Room 1** It may take a few moments.

Una vez que indican las salas les llegará una notificación a los/las participantes, **tiene que "Entrar" para unirse al grupo (Sesión)**

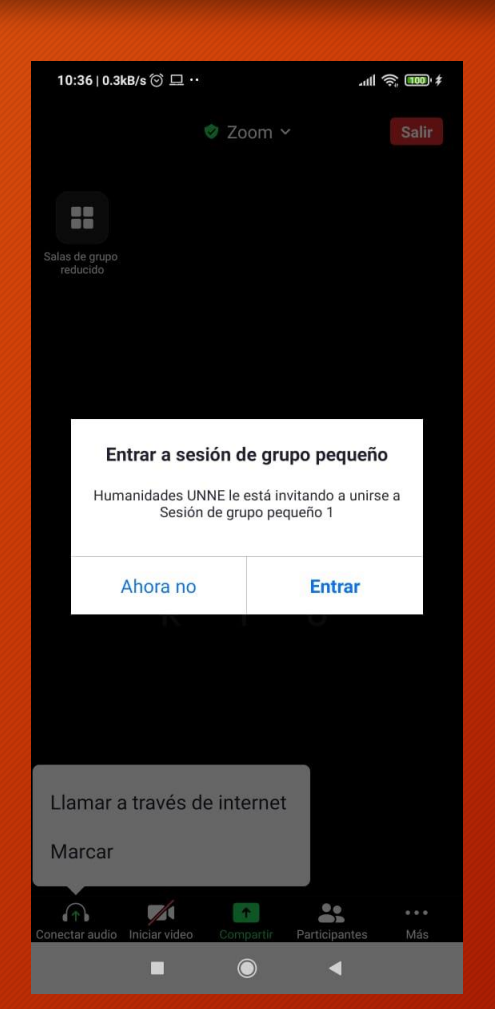

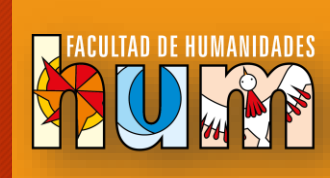

#### Aquí la/el participante está asignado; se le envió la invitación, pero todavía no acepta entrar

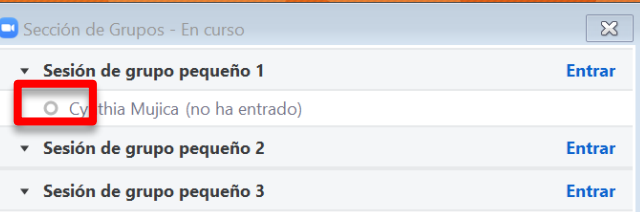

Transmitir el mensaje a todos  $\vee$ 

**Detener todas las sesiones** 

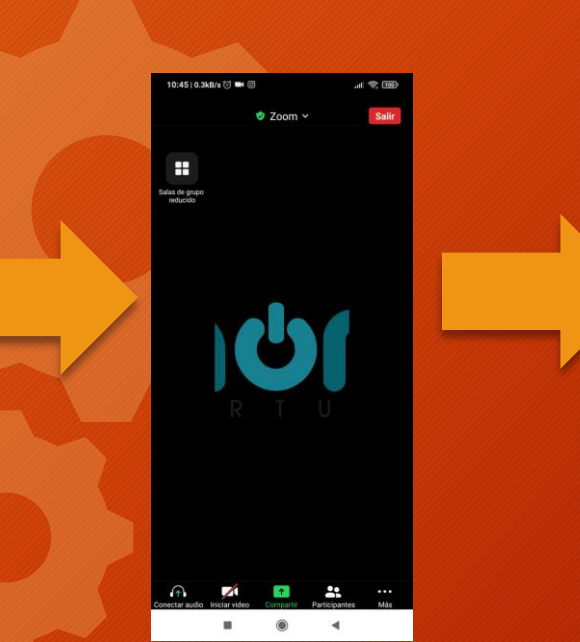

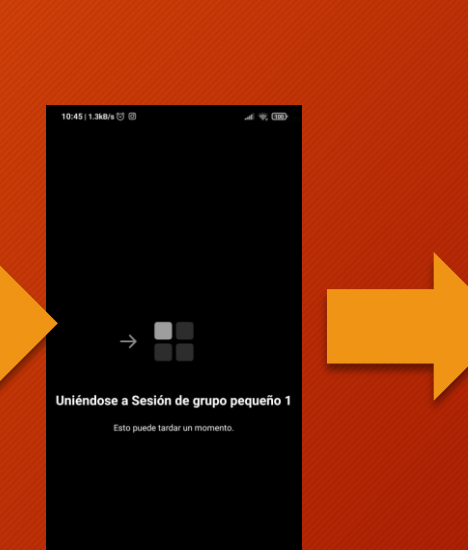

**D O**  $\sim$ 

se usino Zoom.<br>.

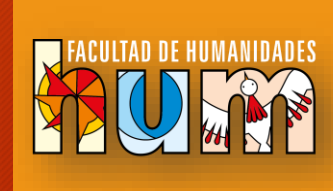

#### El/la participante se encuentra en el grupo

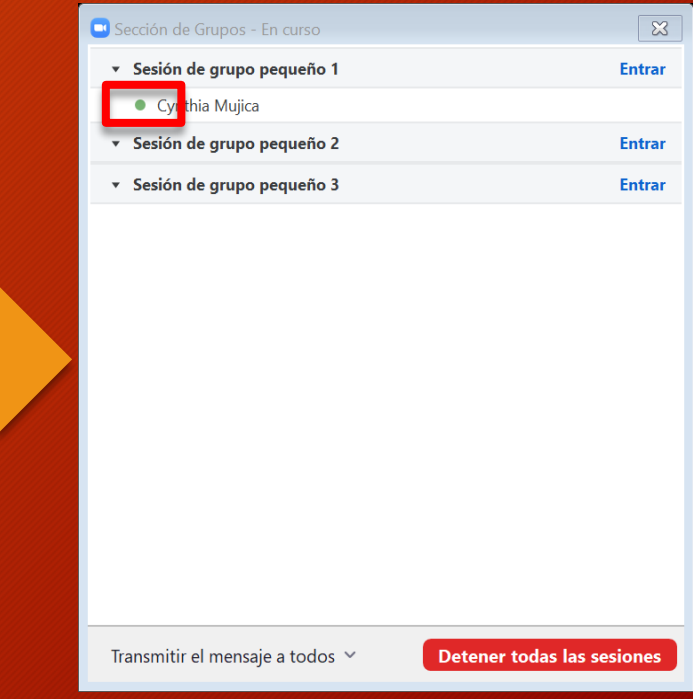

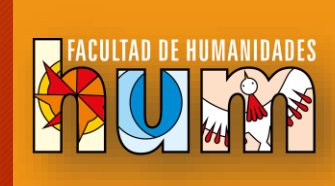

 $\mathbb{Z}$ 

Más adelante

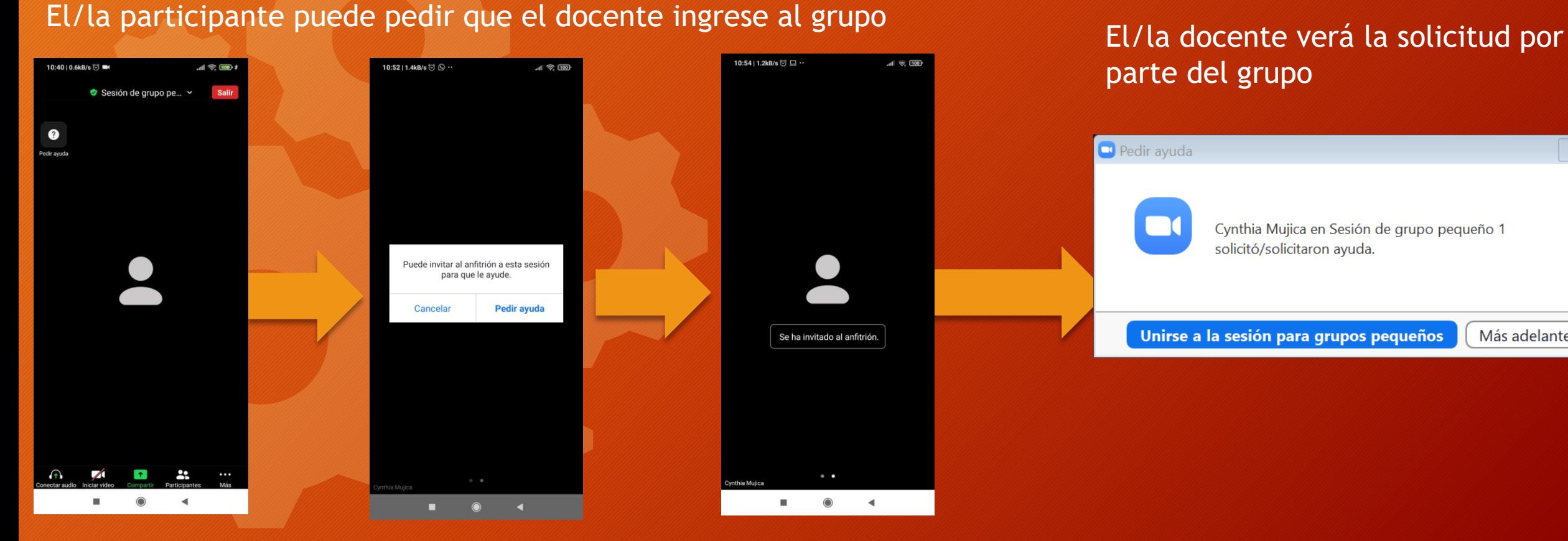

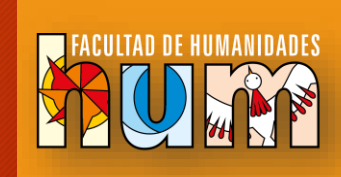

## El/la docente está ahora en

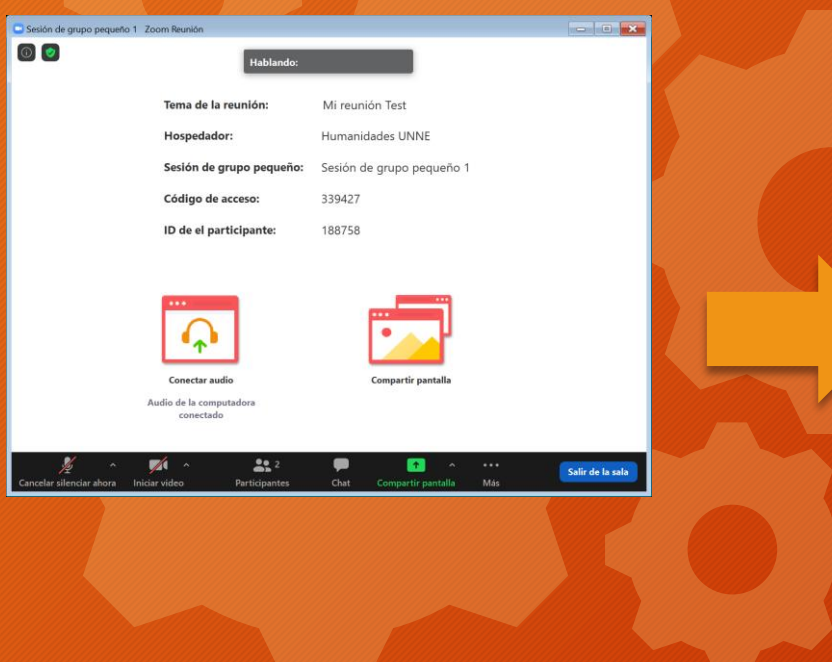

#### Participante levanta la mano

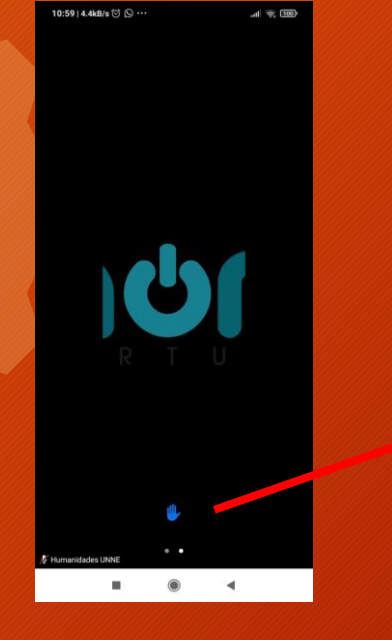

#### la Sesión de grupo pequeño 1 El/la docente verá la solicitud por parte del grupo

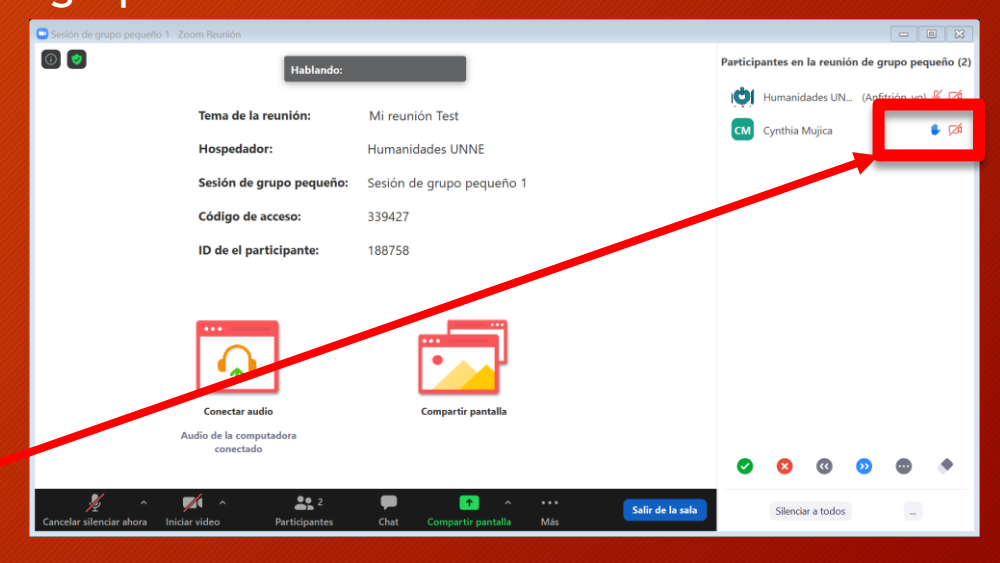

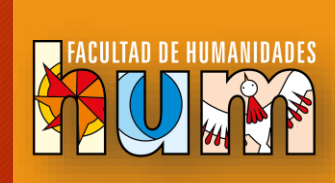

#### Para salir de la sesión grupal  $0:4410.6kB/s$  (1)  $d \n\cong 600$  $0:45 | 0.3kB/s \odot \blacksquare \blacksquare$ 10:44 | 1.9kB/s ਹੋ ■ 図  $\mathcal{A} \otimes \mathcal{A}$ Cancelar **₩** Zoom ~ Salir de la sala para grupos reducidos H Salir de la reunión  $\leftarrow$  $\bullet$ Regresando a la sesión principal... sto puede tardar un mon  $\cdot$  .  $\overline{\phantom{a}}$  $\mathcal{R}$ æ  $\bullet$  4  $\blacksquare$  $\begin{array}{cccccccccccccc} \text{II} & & & \text{I} & & \text{II} & & \text{II} & & \text{II} & \text{II} & \$  $\mathbf{u}$  $\bullet$  $\blacktriangleleft$ conectado  $\leftarrow$ Finalizar la reunión para todos Salir de la re Regresando a la sesión principal..  $\bullet$ odría tardar unos minut

#### Todos vuelven a la sala principal

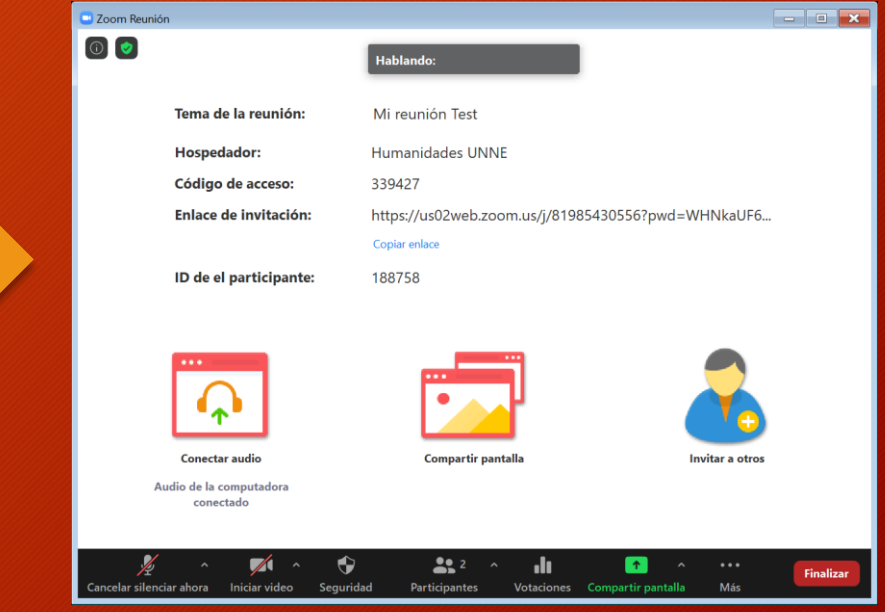

### **Gestión de grupos en Zoom**

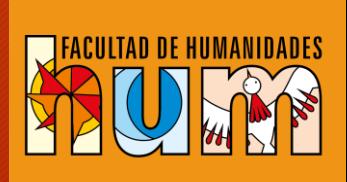

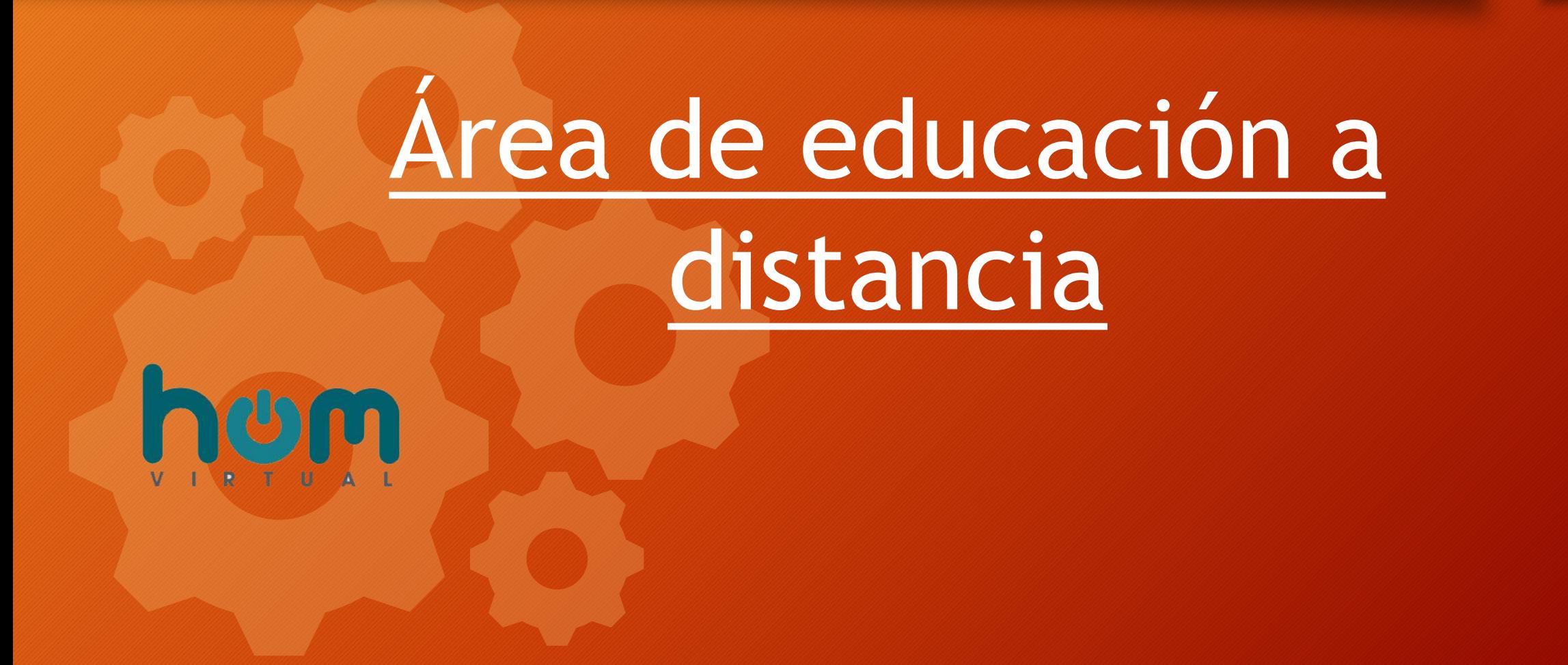